# **GARP 0317: Cookbook 10 September 2012**

## *You in Space! (Part 1)*

## **Overview**

- 1. Cool Stuff and Resources
- 2. You in Space!
- 3. A map of WSU!
- 4. Homework Assignment #2

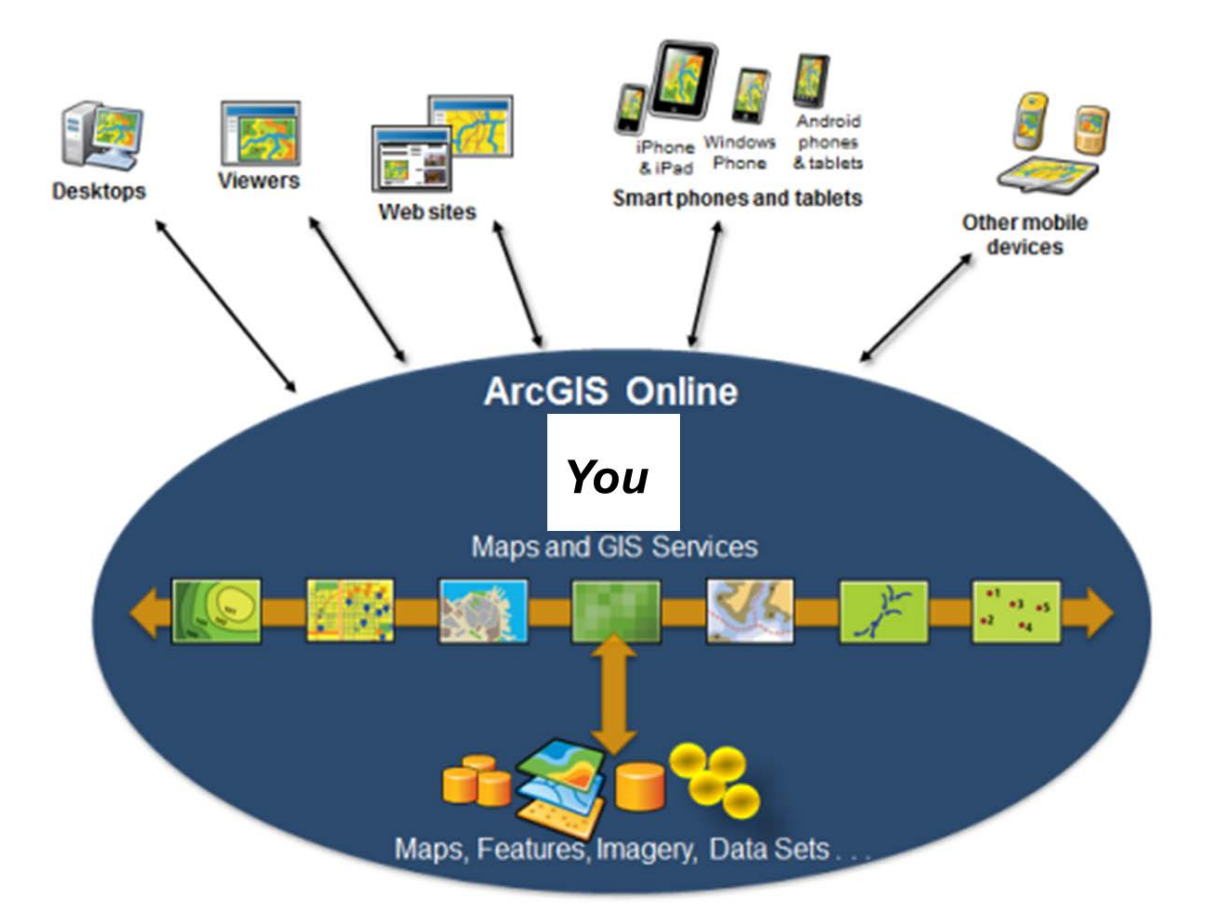

## **1) Cool Stuff and Resources**

### **1.1) Websites**

**Laundry View GIS** <http://laundryview.com/lvs.php?s=4749>

**US Fire Forecasts** <http://apps.npr.org/fire-forecast/>

**MassDOT** <http://www.massdot.state.ma.us/planning/GISMapsandDataProducts.aspx>

**Oakland Crimespotting** Find link here:<http://www.westfield.ma.edu/gis/gis-news-events/>

**A Cartography of the Anthropocene** <http://globaia.org/en/anthropocene/>

*Explore these Web GIS! What are the differences? Are these actually Web GIS?*

### **1.2) Blogs**

**Spatially Adjusted** A blog about geospatial technology, web mapping, and spatial services <http://spatiallyadjusted.com/>

#### **FlowingData**

A blog about data visualization: maps, graphs, and more! <http://flowingdata.com/>

*Explore these blogs! Consider following these blogs – use an RSS Reader!*

### **1.3) Resources**

The answer, solution, and help is out there somewhere on the Internet…the challenge is finding it!

**Interesting Stuff!** <http://www.westfield.ma.edu/gis/gis-news-events/>

**My GIS Resources** <http://www.westfield.ma.edu/cbraun/resources/gis-resources/>

### **Course Website**

<http://www.westfield.ma.edu/cbraun/teaching/special-topics-in-gis/>

#### **ArcGIS Online**

- > Routing with ArcGIS Online
- > Geocoding with ArcGIS Online I
- > Geocoding with ArcGIS Online II
- > Georeferencing with ArcGIS Online and ArcGIS Desktop
- > Using data tables with ArcGIS Online
- > Comparing Data with ArcGIS Online
- > World Bank Data with ArcGIS Online
- > Building Data with ArcGIS Online
- > Making and Sharing Maps with ArcGIS Online
- > Authoring Web Maps with ArcGIS Online
- > Smartphones and Tablets with ArcGIS (Online)
- > Sharing GIS content via an ArcGIS Online Subscription
- > Administering an ArcGIS Online Subscription
- > GIS for Organizations: ArcGIS Online Subscription

See the map below as a stand-alone website!

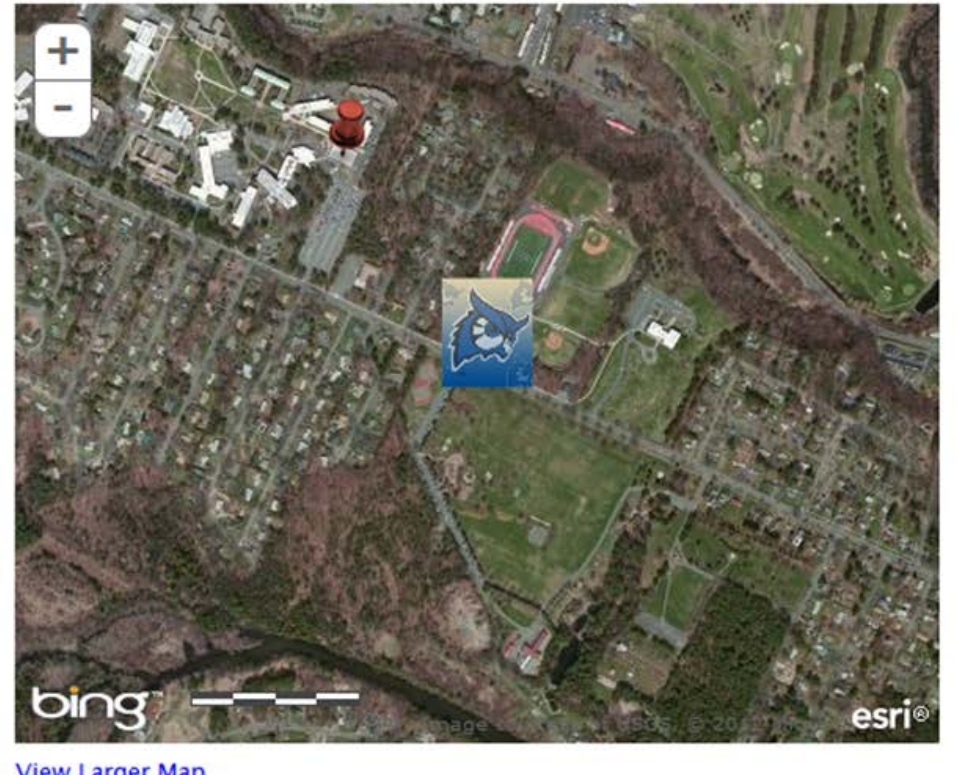

**View Larger Map** 

From: http://www.westfield.ma.edu/cbraun/resources/gis-resources/

## **2) You in Space!**

#### **2.1) Making a Map with ArcGIS Online**

The basic process for making a map with ArcGIS Online is very simple. First you define your mapping area and select your basemap. Then you add your own content and finally save and share your map.

- 1. Got[o http://www.arcgis.com/home/i](http://www.arcgis.com/home/)ndex.html and click-on Map.
- 2. Sign In (upper right corner).

#### *Note the mapping instruction on the left side!*

- 3. Choose your area (search, zoom, and pan), for example the Westfield State University campus.
- 

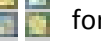

- 4. Choose your Basemap, for example Bing Maps Aerial.
- template!

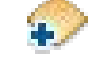

5. Create an editable layer and draw features on your map. Choose an appropriate name and  $\mathbf{t}$  template for your layer. Stick with the Map Notes

You can now add point features, line features, and polygon features. Include a title and description, change the symbol as needed, and include links to an image or web site if desired.

6. Save your map – give it a reasonable title, add useful tags, and a quick description.

#### *The rest is all practice and experience, so go ahead and explore!*

#### **2.2) Sharing your ArcGIS Online Map!**

There are three ways to share your ArcGIS Online map with the rest of the world:

- 1. As a link you include in an Email, on Facebook, Twitter, or on a blog.
- 2. As HTML code that you can copy/paste into a blog or website.
- 3. As a stand-alone website.

### Critical!

To share your map – you need to make it public by checking the box next to Everyone (public).

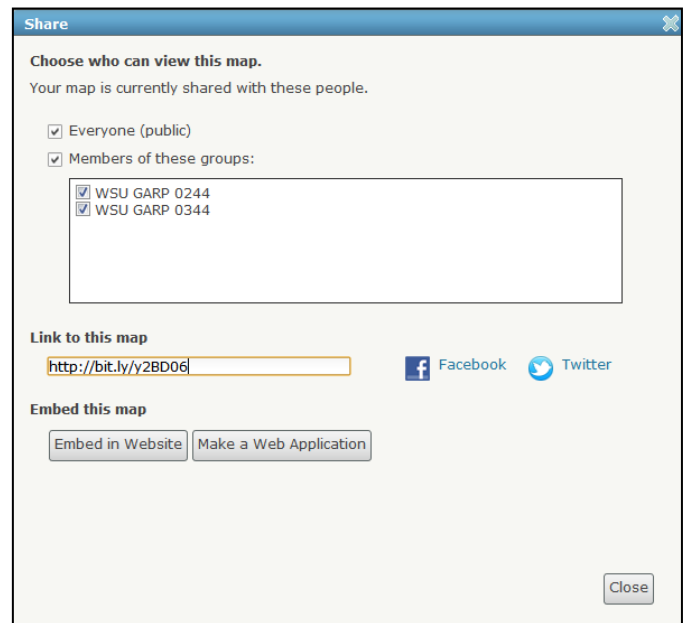

# **3) A map of WSU!**

#### **Objective**

Create a map of the Westfield State University campus with each building marked by a placemarker.

*Imagine you are an emergency responder form Northampton and have no prior knowledge of campus. While driving down I91 you need to familiarize yourself with the campus – what would you need to know to safely respond to the emergency?*

#### **Details**

- Choose different placemarker symbols depending on building use.
- Include building names as titles.
- In the description box enter useful attribute information, for example building use(s), date of construction, number of floors, presence of hazardous materials/chemicals, etc.
- Include a useful photograph of each building.
- Include a useful website link.

#### *Share your map by embedding it into your blog or website.*

## **4) Homework Assignment 2**

Complete the map of Section 3 by Wednesday (12 September 2012). Send me an Email.

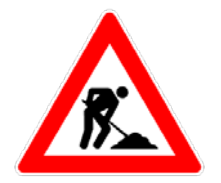

*Contact me for help or clarification of this assignment or my expectations as needed.*